**Orchestrating** a brighter world

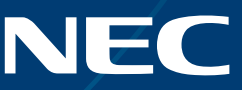

### NEC Display Solutions

## Installationsanleitung für Videowände

Einstellungen und Anpassungen für MultiSync® UN552S | UN552VS | UN552 | UN552V | UN552A | UX552S | UX552 | UN492S | UN492VS | UN462A | UN462VA

## Anleitung zur reibungslosen, effizienten Installation von Videowänden

Diese Anleitung unterstützt Sie dabei, Ihre Videowand schnell und ordnungsgemäß einzurichten, um die speziell entwickelten Videowandfunktionen optimal nutzen zu können. Bitte lesen Sie die Anweisungen sorgfältig durch und führen Sie alle Schritte aus, um das beste Ergebnis zu erzielen.

Wichtig: Die Hinweise zum Auspacken und Handhaben der Displays entnehmen Sie bitte dem Installationshandbuch, das jedem Display beiliegt.

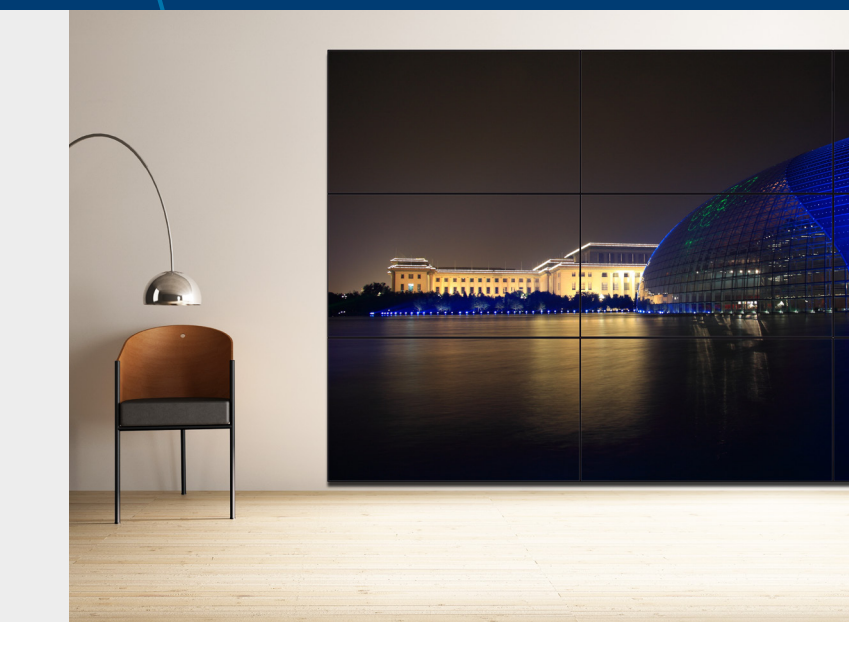

#### AUTO SETUP

Jedes Eingangssignal bis hin zu UHD-Auflösung kann über die TileMatrix-Funktion auf die gesamte Videowand verteilt werden. Die UNxx2- Displays bieten mehrere "AUTO SETUP"-Funktionen für einfaches und schnelles Setup und Management der Videowand. Um diese Funktion ordnungsgemäß auszuführen, muss für DisplayPort-, HDMI- und LAN-Kabel eine Daisy-Chain-Schaltung eingerichtet werden (siehe Illustration unten).

#### Erstes Display - Input/Output Mapping

Es ist keine Signalumwandlung erforderlich, um das beste visuelle Ergebnis zu erzielen. Die entsprechenden Verbindungen entnehmen Sie bitte der Tabelle für das Mapping zwischen Eingangs- und Ausgangsschnittstellen. Verwenden Sie je nach benötigter Eingangsquelle eine HDMI und/oder DisplayPort Daisy-Chain-Verkabelung:

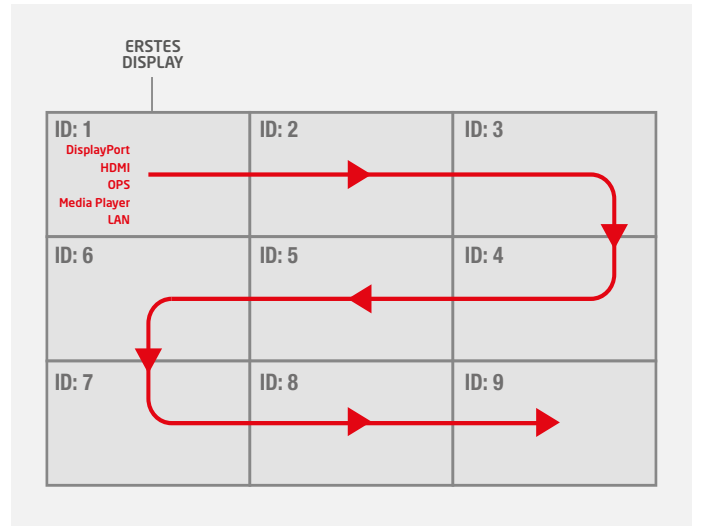

# INPUT OUTPUT

UNxx2/UXxx2 DAISY CHAIN: INPUT / OUTPUT MAPPING

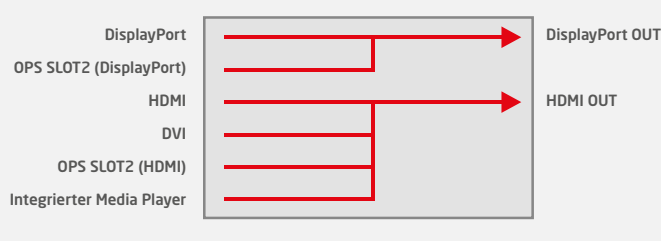

#### 1. LAN-Kabel Daisy-Chain

Wird zur Steuerung der Displays über ein Netzwerkmanagementsystem (z. B. NEC NaViSet Administrator 2) und über das externe Remote-Kit KT-RC3 sowie zur Display-Kalibrierung verwendet.

Hinweis: LAN1: Eingang, LAN 2: Ausgang. Alternativ kann der RS232- Eingang für das erste Display verwendet werden.

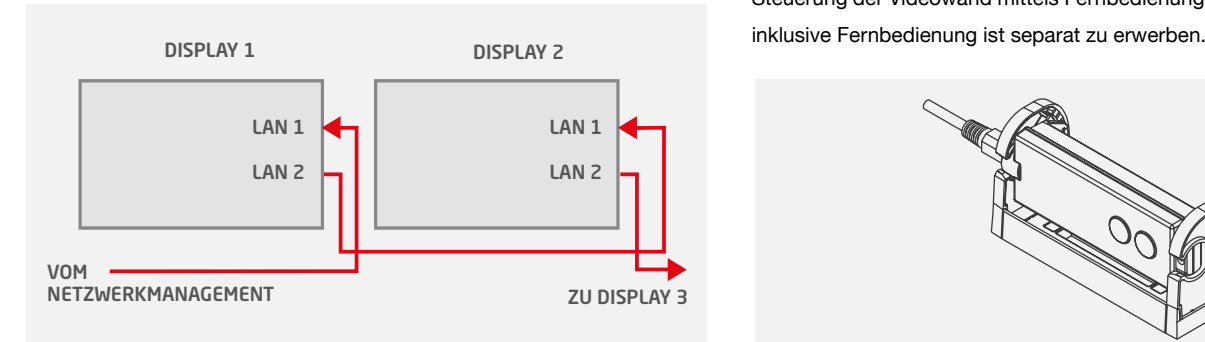

#### 3. DisplayPort Daisy-Chain

Wird verwendet zur Weiterleitung von Videosignalen aus folgenden Quellen: DisplayPort und OPS Slot-in-PC.

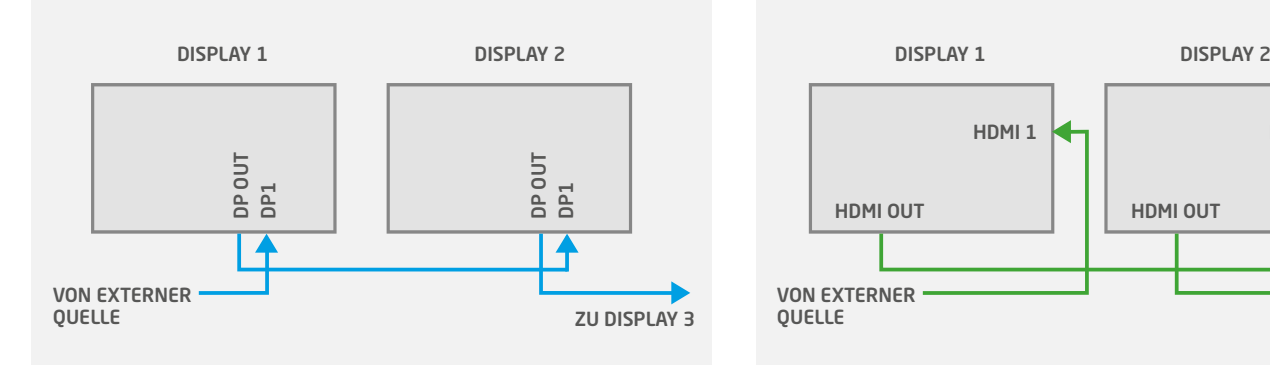

#### 5. Programmierung der richtigen ID auf der Fernbedienung

Die Fernbedienung ist so konfigurierbar, dass nur ein bestimmtes oder alle Displays parallel verwaltet werden.

- Alle Displays parallel: REMOTE ID SET gedrückt halten (Taste unten links) und Taste "0" drücken
- Ein bestimmtes Display (z. B. Display 1): REMOTE ID SET gedrückt halten (Taste unten links) und Taste "1" drücken

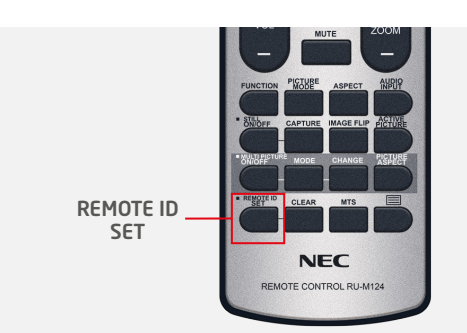

#### 2. Remote-IR-Sensor anschließen (KT-RC3)

Schließen Sie den Sensor mit dem mitgelieferten 3,5 mm-Klinkenkabel an das erste Display in der LAN-Daisy-Chain an. (Anschluss an Schnittstelle "REMOTE" am ersten Display)

Hinweis: Der Sensor unterstützt die Umgebungslichterkennung und den Human Sensor und dient zudem als konventioneller IR-Empfänger zur Steuerung der Videowand mittels Fernbedienung. Das KT-RC3 Sensor-Kit

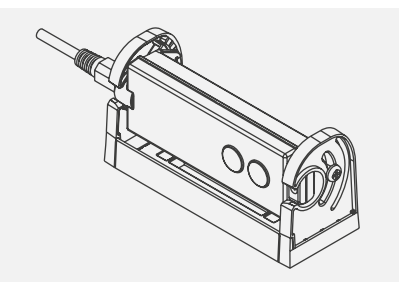

#### 4. HDMI Daisy-Chain

Wird verwendet zur Weiterleitung von Videosignalen aus folgenden Quellen: HDMI, DVI, interner Media Player und OPS Slot-in-PC.

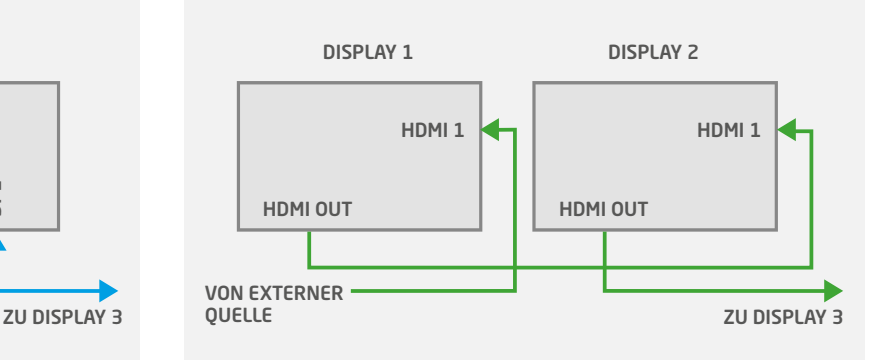

#### 6. Anschluss einer Quelle an das erste Display

Schließen Sie Ihren externen PC an die DisplayPort-, HDMI- oder DVI-Schnittstelle am ersten Display an. Alternativ können Sie auch einen OPS Slot-in-PC oder den in das erste Display integrierten Media Player verwenden.

Wenn Sie einen OPS-PC als Quelle verwenden, sollte die interne OPS-PC-Schnittstelle als "DisplayPort" konfiguriert werden, um die höchste Signalqualität zu erhalten (3840 x 2160, 60 Hz).

Die Standardeinstellung für die höchste kompatible Auflösung ist "AUTO".

Die manuelle Einrichtung der OPS-PC-Schnittstelle erfolgt mittels Fernbedienung auf dem ersten Display:

- Menü: OPTION **>** KANALEINSTELLG SLOT2 **>** KANAL1 **>** SET
- Menü: OPTION **>** KANALAUSWAHL SLOT2 **>** DisplayPort **>** SET

#### 7. IP-Adresszuweisung

Für die IP-Adresszuweisung gibt es zwei Optionen: "Auto" oder "Manuell". Für ein schnelles Videowand-Setup ist die Auto-IP-Funktion zu empfehlen.

Hinweis: Zur Steuerung der Videowand über ein Netzwerkmanagementsystem (z. B. NEC NaViSet Administrator 2) sollten allen Displays nach dem Setup statische IP-Adressen zugewiesen werden, um die LAN-Kommunikation mit den Displays zu erleichtern.

#### 9. Auto ID / IP SETTING

Die Einstellung der Display-ID/-IP-Adresse für alle Displays muss auf dem ersten Display erfolgen.

Menü: MULTI-DSP **>** ID-STEUERUNG **>** AUTO ID/IP EIN. **>** START **>** SET Anzahl der erkannten Displays mit "FORTSETZEN" AUTO ID/IP EIN. **>** ELEMENT EINST. ID und IP **>** SET

Hinweis: Die ID und die IP-Adresse werden allen angeschlossenen Displays automatisch nacheinander zugewiesen.

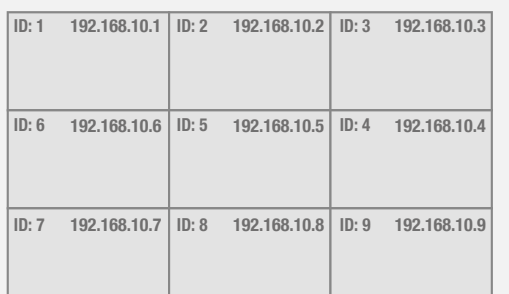

#### 11. Auto TileMatrix Setup

Das Eingangssignal wird per Autokonfiguration auf die gesamte Videowand verteilt.

Menü: MULTI-DSP **>** AUTO TILE MATRIX SETUP **>**  Anzahl einstellen: H MONITORE & V MONITORE **>** AKTIVIER **>** SET

Hinweis: Erfordert eine Verkabelung wie in Abschnitt 1 beschrieben.

#### 12. Wahl einer Bildmodus-Voreinstellung (Preset)

Um ein perfektes visuelles Ergebnis zu erzielen, verfügen die Displays über werkskalibrierte Bildmodus-Voreinstellungen (Preset). Wählen Sie auf dem ersten Display die gewünschte Bildmodus-Voreinstellung (PRESET).

Menü: PICTURE **>** BILDMODUS **>** VOREINST

Hinweis: Die in jedem Display enthaltene SpectraView Engine stellt sicher, dass alle Displays entsprechend der gewählten Voreinstellung (PRESET) dieselben werkskalibrierten Parameter übernehmen.

#### 8. Auto ID / IP RESET

Die Rücksetzung der Display-ID/-IP-Adresse sollte auf dem ersten Display erfolgen.

Menü: MULTI-DSP **>** ID-STEUERUNG **>** AUTO ID/IP ZUR. **>** SET

Hinweis: Werden Konfiguration, Verkabelung oder Displays verändert oder ausgetauscht, muss das Auto ID Reset auf dem ersten Display in der LAN-Daisy-Chain erfolgen.

#### 10. Wahl der Eingangsquelle für alle Displays

Um die Verteilung des Videosignals vom ersten Display auf alle weiteren Displays zu ermöglichen, muss jedes Display auf DisplayPort- oder HDMI-Eingang eingestellt sein.

Konfigurieren Sie die Fernbedienung mit der ID "0", um alle Displays parallel zu verwalten (siehe Abschnitt 5).

POWER ON: Schalten Sie die gesamte Videowand ein (einige der Displays befinden sich während der Konfiguration möglicherweise im Autostandby).

INPUT: Wählen Sie über die Eingangstasten auf der Fernbedienung für alle Displays die gewünschte Eingangsquelle (DisplayPort oder HDMI).

Hinweis: Bei OPS Slot-in-PC oder Media Player als Eingang muss das erste Display auf Option oder Media Player geschaltet werden. Alle anderen Displays in der Daisy-Chain bleiben auf DisplayPort oder HDMI. Eine detaillierte Mapping-Tabelle für Daisy-Chain-Verkabelung finden Sie im Kapitel "Erstes Display - Input/Output Mapping" am Anfang dieser Anleitung.

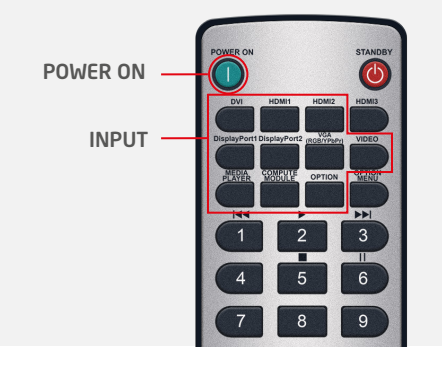

#### 13. Einstellungen kopieren (Bildeinstellungen)

Um alle Displays mit der Voreinstellung (PRESET) des ersten Displays abzugleichen, kopieren Sie die gewählten Einstellungen auf alle Displays.

Menü: MULTI-DSP **>** KOPIE EINSTELLUNG Wählen Sie "PICTURE" **>** SET KOPIE START **>** JA

## Zusätzliche erweiterte Kalibrierungsfunktionen ohne PC

#### PC-lose Selbstkalibrierung

Bei der Selbstkalibrierung passt jedes Display seine Einstellungen der werkskalibrierten LUT an, gesteuert von der integrierten SpectraView Engine. Die PC-lose Kalibrierung arbeitet mit einem direkt an die USB-Schnittstelle des Displays angeschlossenen MDSV Sensor 3.

Schließen Sie den MDSV Sensor 3 an die Schnittstelle USB1 (SENSOR) des Displays an.

Menü: PICTURE **>** SPECTRAVIEW ENGINE **>** KALIBRIERUNG **>** SET EINZELKALIBRIERUNG **>** SELBSTKALIBRIERUNG **>** SET

Hinweis: Diese Funktion wird je nach Zugänglichkeit für Videowände mit bis zu 3x3 Displays empfohlen. Größere Videowände sollten über den effizienten PC-basierten Display Wall Calibrator kalibriert werden.

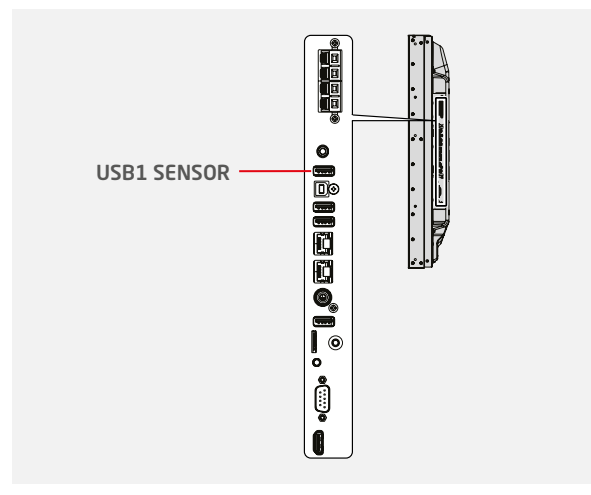

#### PC-lose "White Copy"-Funktion

Mit der Selbstkalibrierungsfunktion werden die Einstellungen eines Referenz-Displays auf die einzelnen Displays der Videowand kopiert. Schließen Sie einen MDSV Sensor 3 an die USB-Schnittstelle des Displays an, das eingestellt werden soll. Mit dem Sensor wird ein weißes Testmuster auf dem Referenz-Display gemessen, um die Display-Kalibrierung neu einzustellen.

Schließen Sie den MDSV Sensor 3 an die Schnittstelle USB1 (SENSOR) des Displays an, das eingestellt werden soll.

Positionieren Sie den Sensor auf dem weißen Testmuster des Referenz-Displays.

Menü: PICTURE **>** SPECTRAVIEW ENGINE **>** KALIBRIERUNG **>** SET EINZELKALIBRIERUNG **>** WEISSKOPIE **>** SET

Hinweis: Um die "White Copy"-Funktion anwenden zu können, muss zuvor die Selbstkalibrierung durchgeführt werden. Diese Funktion wird je nach Zugänglichkeit für Videowände mit bis zu 3x3 Displays empfohlen. Größere Videowände sollten über den effizienten PC-basierten Display Wall Calibrator kalibriert werden.

## Display Wall Calibrator – Display-Kalibrierung für höchste Ansprüche

Zusätzlich zu den umfangreichen Kalibrierungsfunktionen gibt es zwei neue Highend-Einstellungsfunktionen für Videowandkalibrierung auf höchstem Niveau. Informationen siehe Benutzerhandbuch des Display Wall Calibrators.

#### Korrektur der Eckenhomogenität

Durchführung eines Eckenfarbabgleichs auf dem Display.

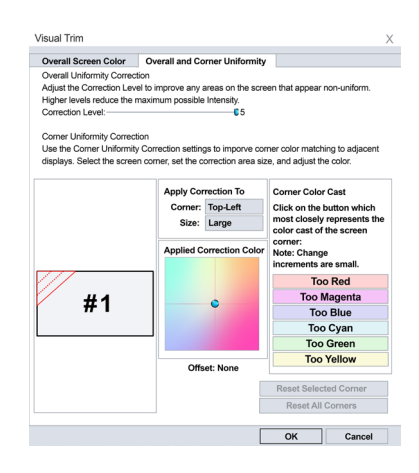

#### Korrektur der Bildschirmhomogenität

Um die interne Bildschirmhomogenität eines Displays wiederherzustellen, können bis zu 10x10 Messpunkte auf einem Bildschirm definiert werden.

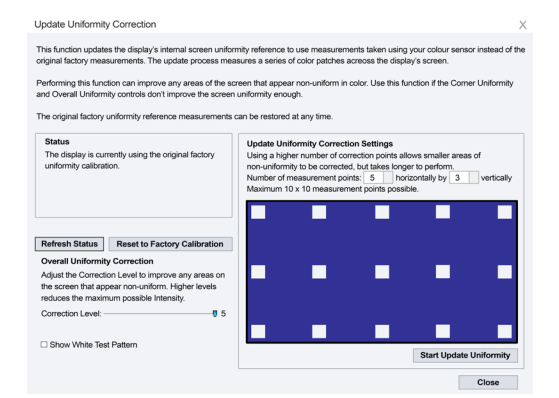

## Zusätzliche hilfreiche Einstellungen und Anwendungen

#### FRAME COMP und REVERSE SCAN

Um die bei schnellen Bewegungen oft auftretende vertikale Bildverschiebung zwischen Displays in Daisy-Chain-Schaltung auszugleichen, kann im OSD die Funktion FRAME COMP oder V SCAN UMKEHREN ausgewählt werden.

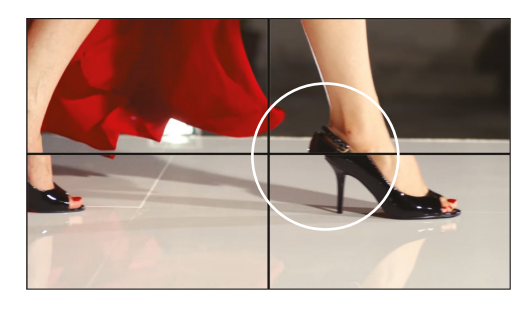

**OHNE** FRAME COMP

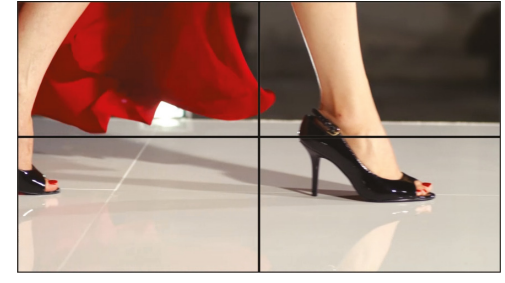

#### MIT FRAME COMP

#### NFC: Intelligent Wireless Data

NFC unterstützt mithilfe der NFC-basierten Android-App "Intelligent Wireless Data" die Vorkonfiguration der Display-Einstellungen oder den Zugang zu Statusinformationen auch bei ausgeschaltetem Display. Die OSD-Einstellungen des Displays lassen sich problemlos vor der Montage vorkonfigurieren. Alle wichtigen Funktionen sind mithilfe eines mit NFC-Chip ausgestatteten Android-Geräts voreinstellbar.

#### NaViSet Administrator 2

Die Allround-Software ermöglicht IT-Administratoren das Remote-Management ihrer Netzwerke aus NEC-Displays und Windows-PCs. In Umgebungen mit mehreren Geräten vereinfacht dieses System die Bedienung und Steuerung der Geräte und trägt so zur Minimierung von Wartungskosten und Ausfallzeiten sowie zur effizienten Nutzung der Ressourcen bei.

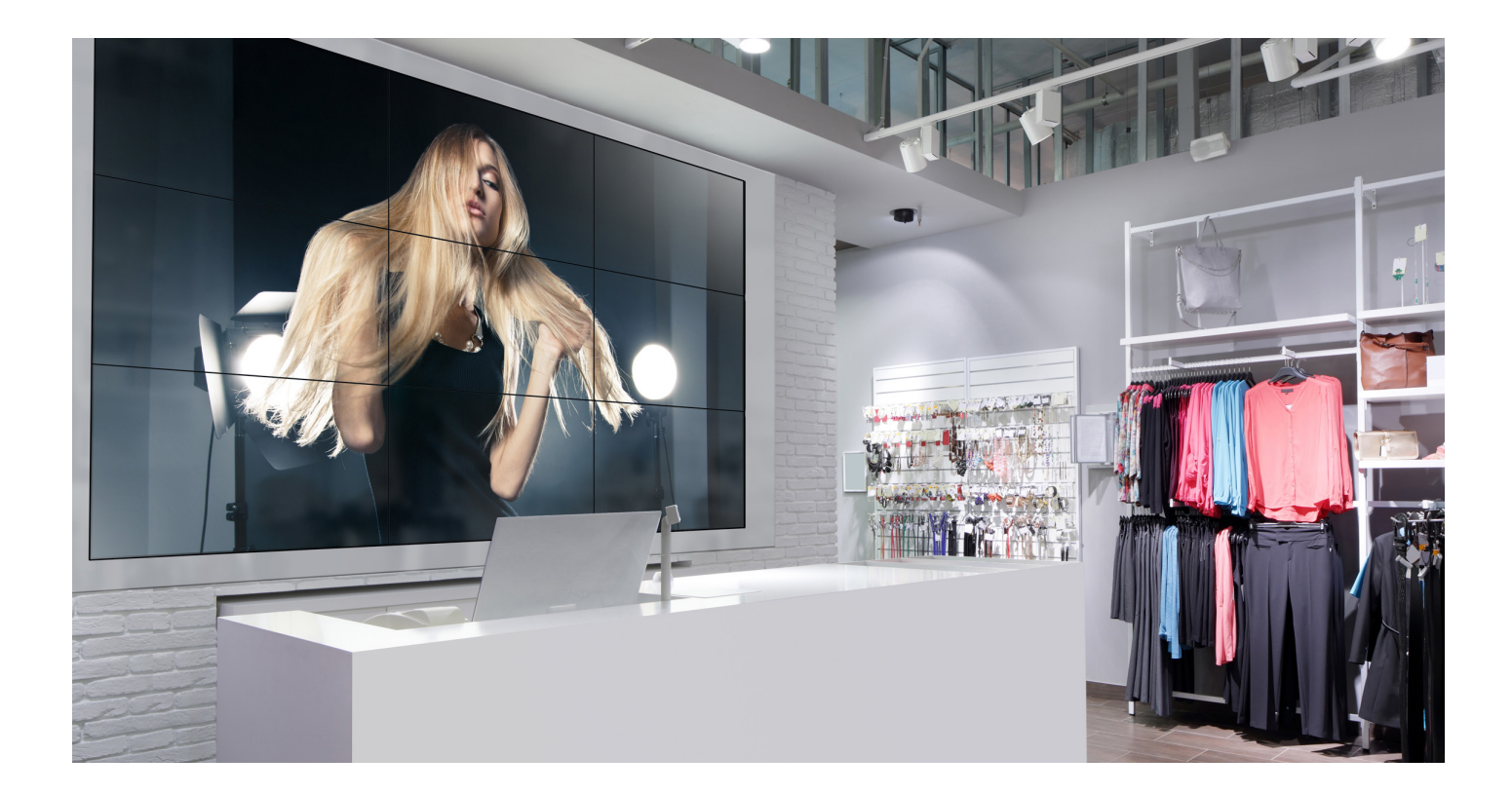

NEC Display Solutions Europe GmbH Landshuter Allee 12-14, D-80637 München infomail@nec-displays.com Phone: +49 (0) 89 99 699-0 Fax: +49 (0) 89 99 699-500 *www.nec-display-solutions.com*

© Copyright 2019. Dieses Dokument unterliegt dem Urheberrecht und ist Eigentum der NEC Display Solutions Europe GmbH. Alle Rechte sind den jeweiligen Eigentümern vorbehalten. Die Reproduktion, Ubertragung und Verwendung di